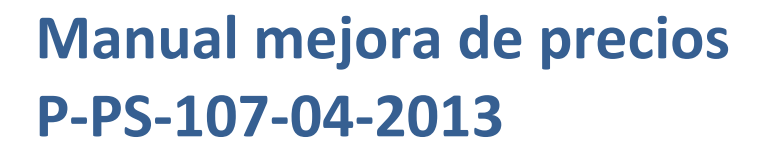

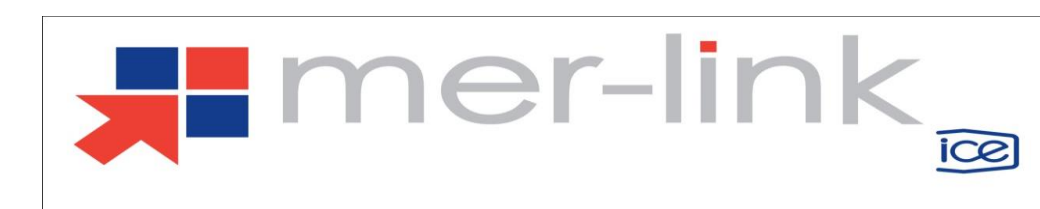

# Contenido

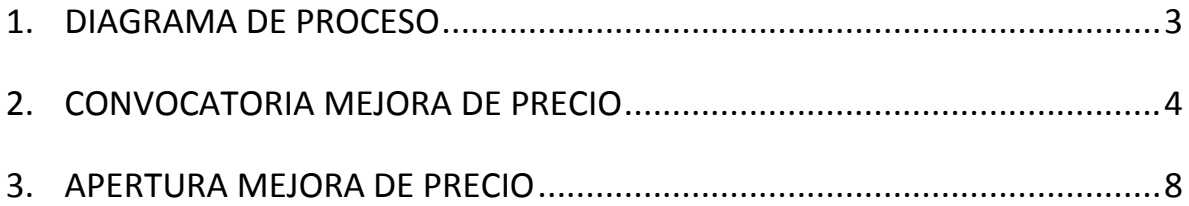

## <span id="page-2-0"></span>**1. DIAGRAMA DE PROCESO**

A continuación se muestran los pasos generales después de finalizar la apertura de ofertas, para realizar una mejora de precios por el sistema, y el rol que debe tener el funcionario que realice el proceso.

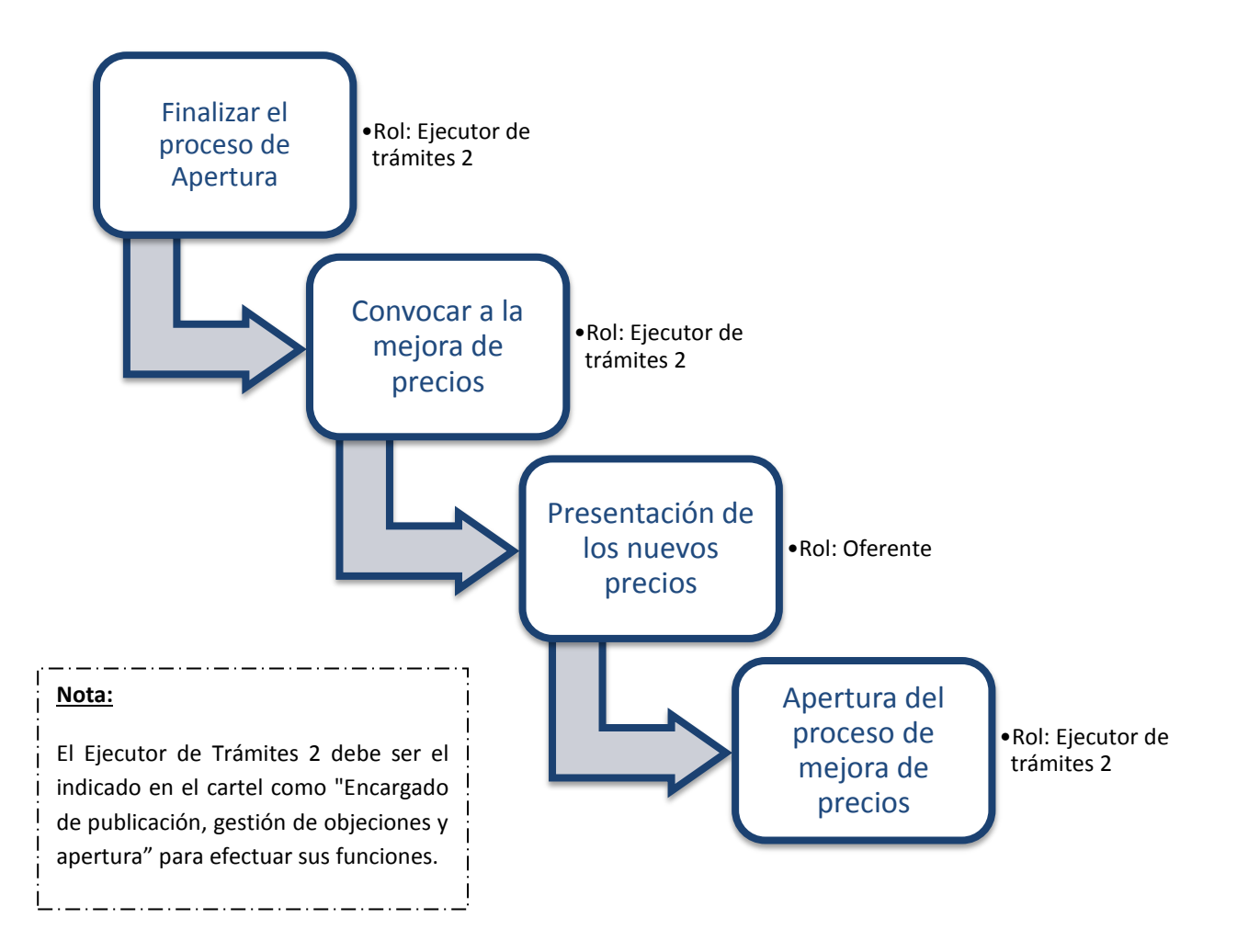

# <span id="page-3-0"></span>**2. CONVOCATORIA MEJORA DE PRECIO**

El sistema mediante la funcionalidad de "Mejora de precios" le permite a las Instituciones convocar a los oferentes a mejorar sus precios, realizar la apertura de la mejora de precios y continuar con los procesos de contratación considerando los nuevos precios.

#### **Consideraciones importantes:**

- **Habilitar la posibilidad de convocar a mejorar de precio:** La funcionalidad de poder convocar a mejora de precio a los oferentes deber ser habilitada en el cartel. Cuando en el cartel en la sección [5. Oferta] se indique en el campo "Mejora de precios" que NO, la institución no podrá convocar a mejora, si se indica que SI, la institución se reserva esta facultad, la cual puede utilizar una vez realizada la apertura de las ofertas, no es obligatorio, pero si tiene habilitada la posibilidad.
- **Cantidad de convocatoria:** El sistema permite que las Instituciones realicen la convocatoria de mejora de precios solo una vez.
- **Precio comparativo:** El precio que el sistema toma para efectos de la comparación de precios en el sistema de evaluación y demás etapas del proceso de contratación, es el precio mejorado por los oferentes.

Para realizar un proceso de mejora de precios se debe seguir el siguiente procedimiento:

 El funcionario de la Institución con el rol "Ejecutor de trámites 2" quien es el que publica el concurso, para convocar a mejora de precios a los oferentes, ingresa al menú "Instituciones compradoras", presiona el submenú "Mi página de concursos", el sistema despliega la pantalla "Mi página de concursos", el usuario selecciona el concurso de interés y presiona sobre la Descripción del procedimiento.

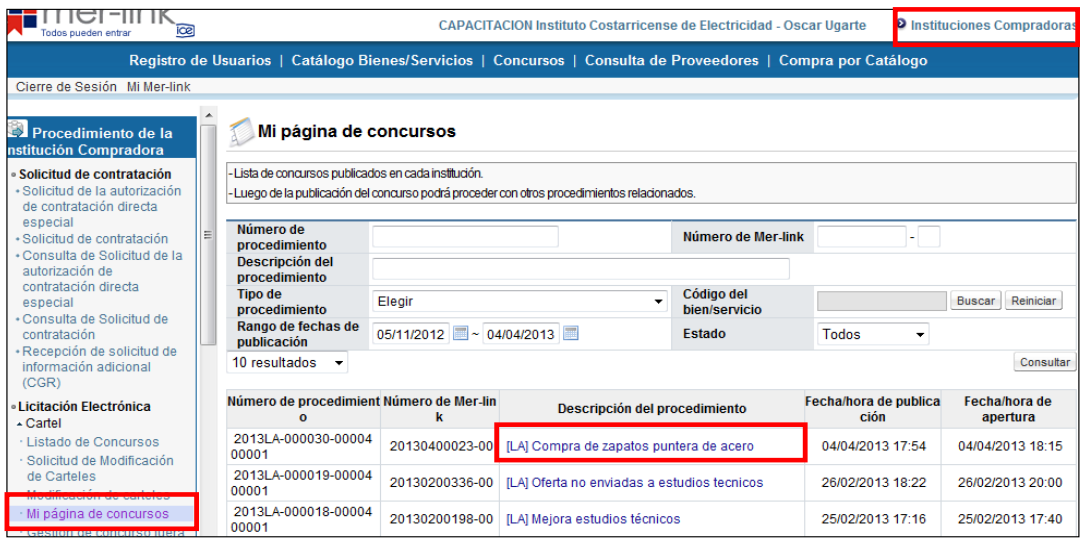

 El sistema despliega la pantalla "Detalles del proceso", donde en la sección [Apertura-Información general del proceso] presiona el botón "Gestión de apertura".

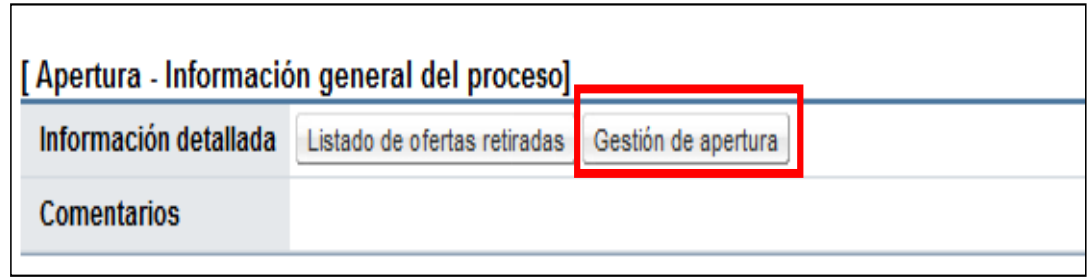

 El sistema despliega la pantalla "Listado de apertura por partida", donde el usuario selecciona la partida en la que va a convocar a la mejora de precios y presiona el botón "Apertura finalizada".

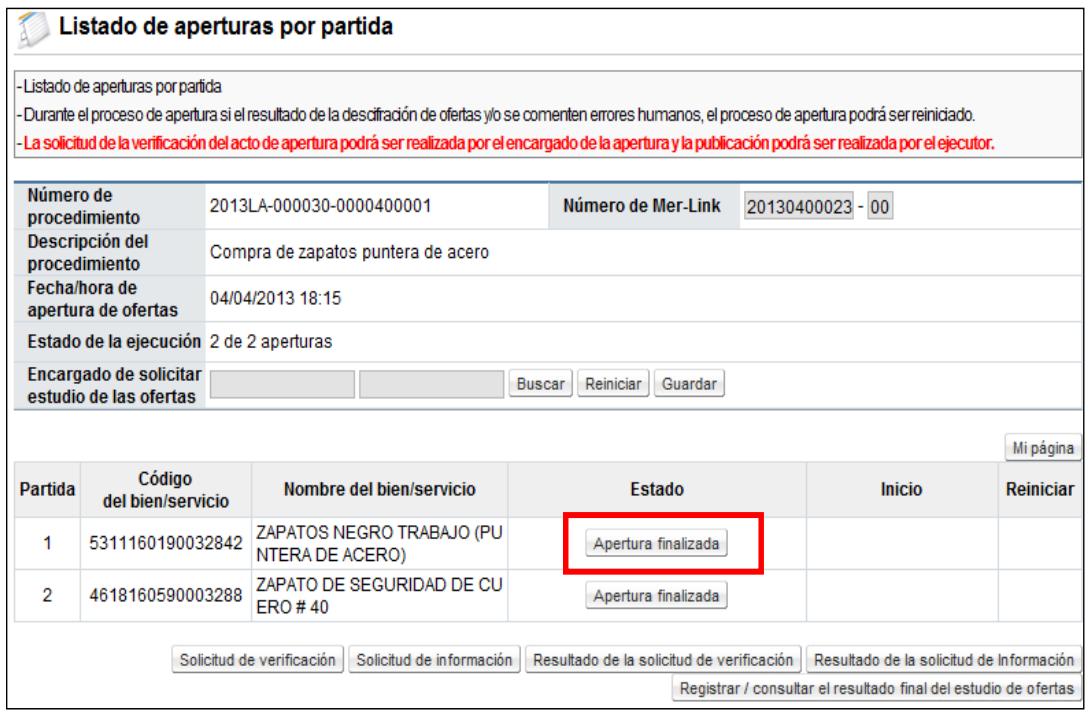

**Nota:** La convocatoria se realiza por partida en forma independiente, es decir si el concurso tiene tres partidas y la institución quiere convocar a mejora para todo el concurso debe ingresar a cada partida a realizar la convocatoria.

 El sistema despliega la pantalla "Resultado de la apertura", donde se despliegan las ofertas que se presentaron en esta partida. El usuario presiona el botón "Convocatoria de mejora de precio".

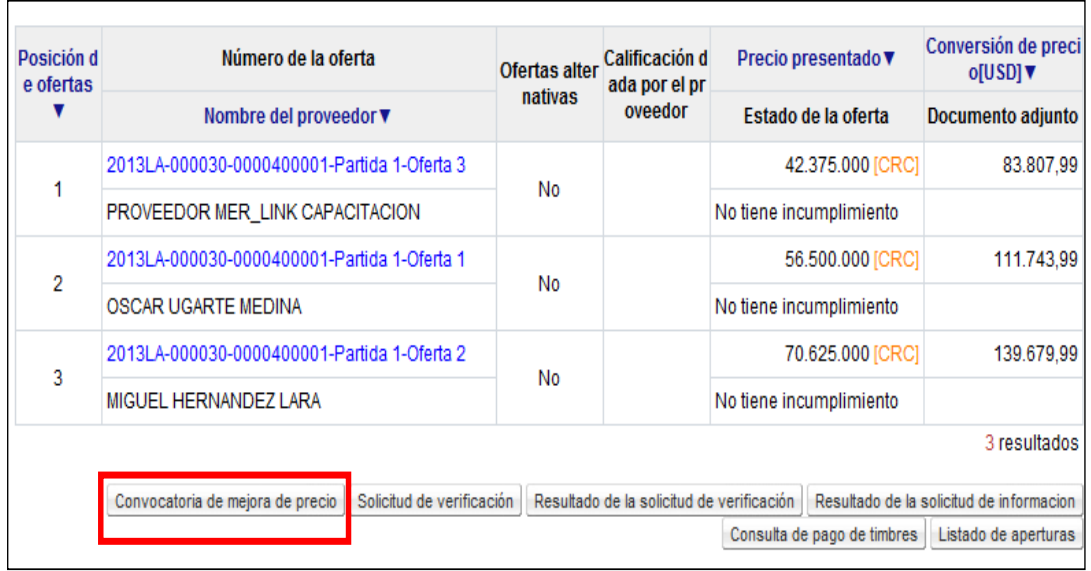

 Se despliega la pantalla "Convocatoria de mejora de precio", el usuario establece las fechas de Inicio, cierre y apertura de la convocatoria, completa el campo "Contenido de la convocatoria" donde indica las reglas sobre las que se va realizar la convocatoria, si así lo considera necesario.

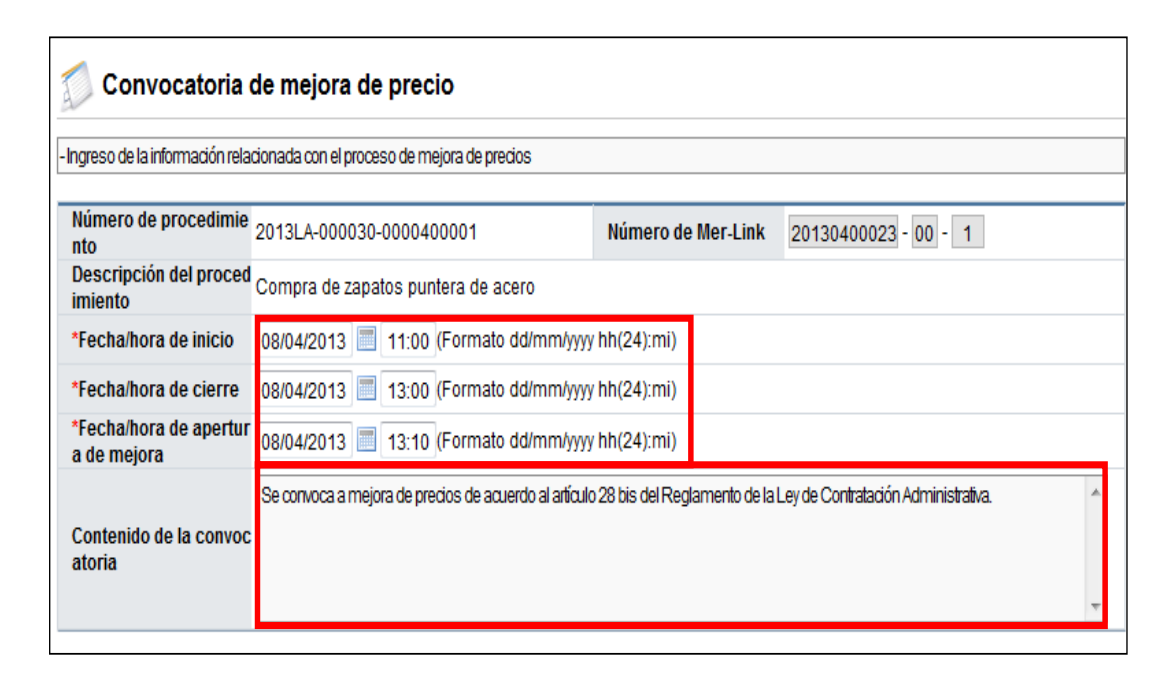

 El usuario selecciona la o las ofertas que va a convocar a la mejora y presiona el botón "Enviar convocatoria". El sistema notifica la convocatoria por correo electrónico a todos los oferentes seleccionados. Es decisión de cada Institución si realiza la convocatoria a todas las ofertas recibidas en la partida o selecciona solo a algunas ofertas, todo según la normativa que les aplica.

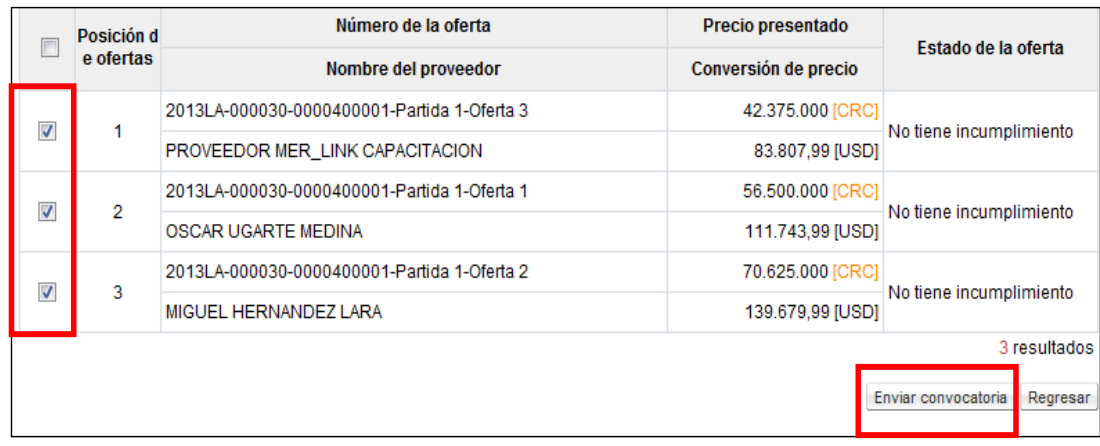

## <span id="page-7-0"></span>**3. APERTURA MEJORA DE PRECIO**

Corresponde al analista de la Proveeduría después de vencida la fecha y hora de apertura de mejora según lo establecido en la convocatoria a los oferentes, realizar el proceso de "Apertura de mejora", para ello debe seguir el siguiente proceso:

 El usuario con el rol "Ejecutor de trámites 2" quien realiza la convocatoria de la mejora, ingresa al menú "Instituciones compradoras", submenú "Mi página de concursos", selecciona el concurso de interés y presiona sobre la columna "Descripción del procedimiento".

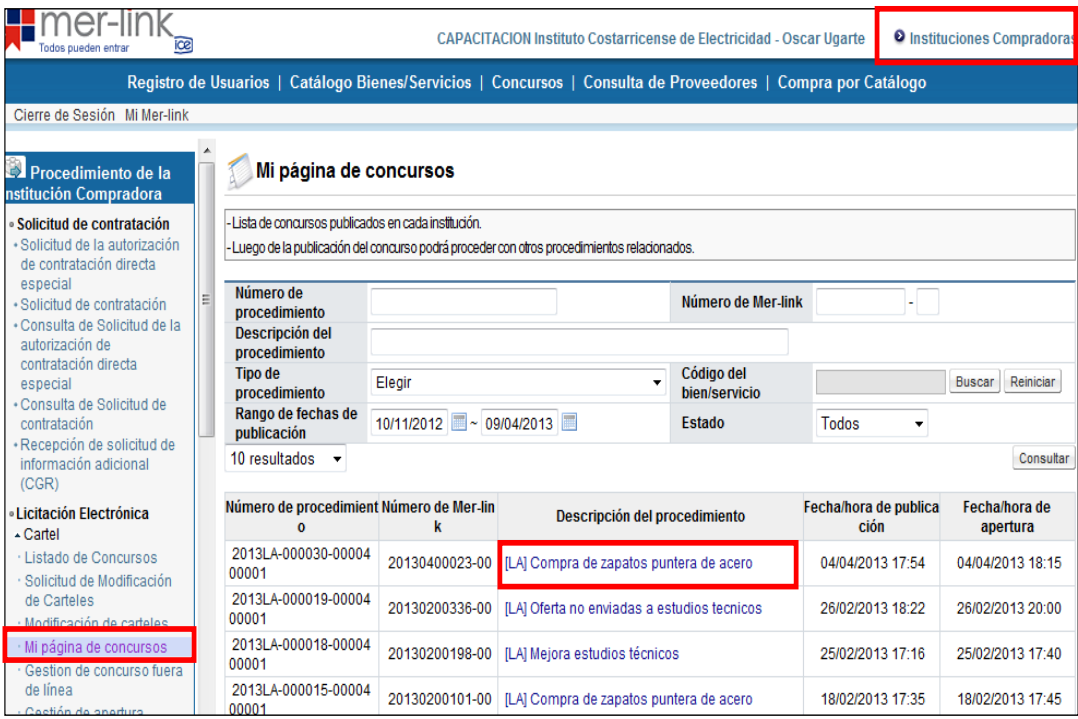

 Se despliega la pantalla "Detalles del proceso", donde en la sección [Apertura-Información general del proceso] presiona el botón "Gestión de apertura".

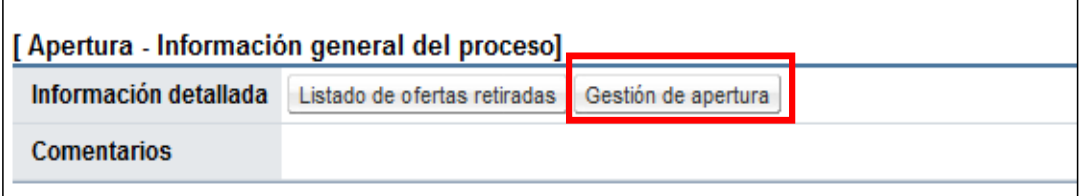

 En la pantalla "Listado de apertura por partida", el usuario selecciona la partida en la que se convocó a la mejora de precios y presiona el botón "Apertura finalizada".

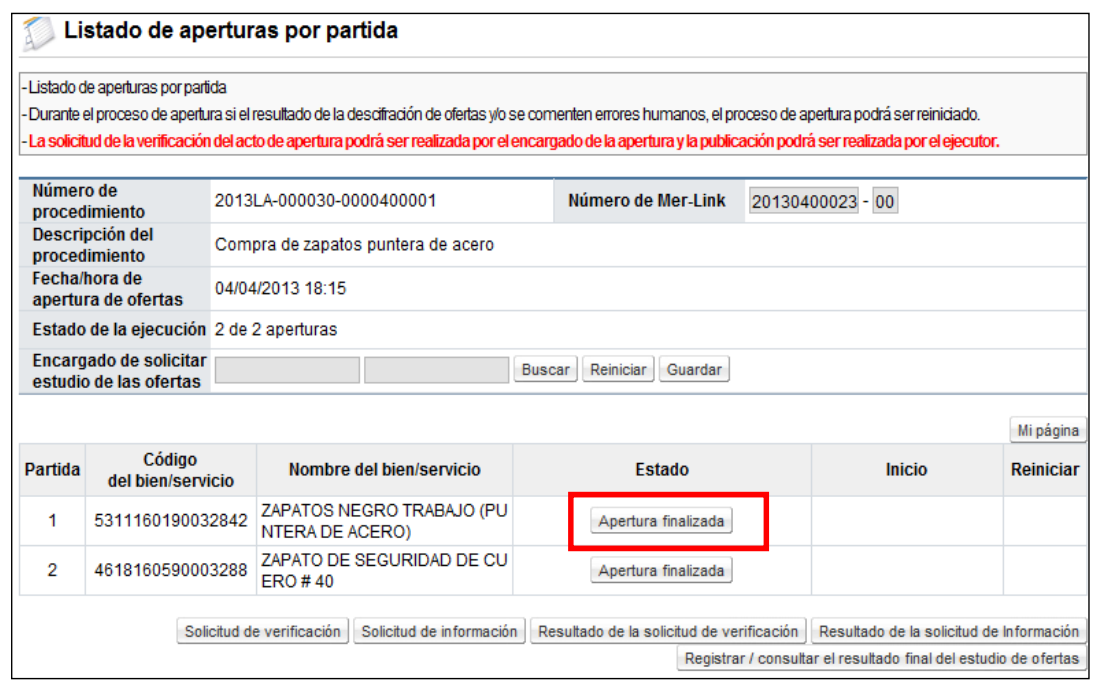

 Se despliega la pantalla "Resultado de la apertura", donde se visualiza el acta de apertura de ofertas de esta partida, el usuario para hacer la apertura de la mejora convocada presiona el botón "Apertura de mejora de precio".

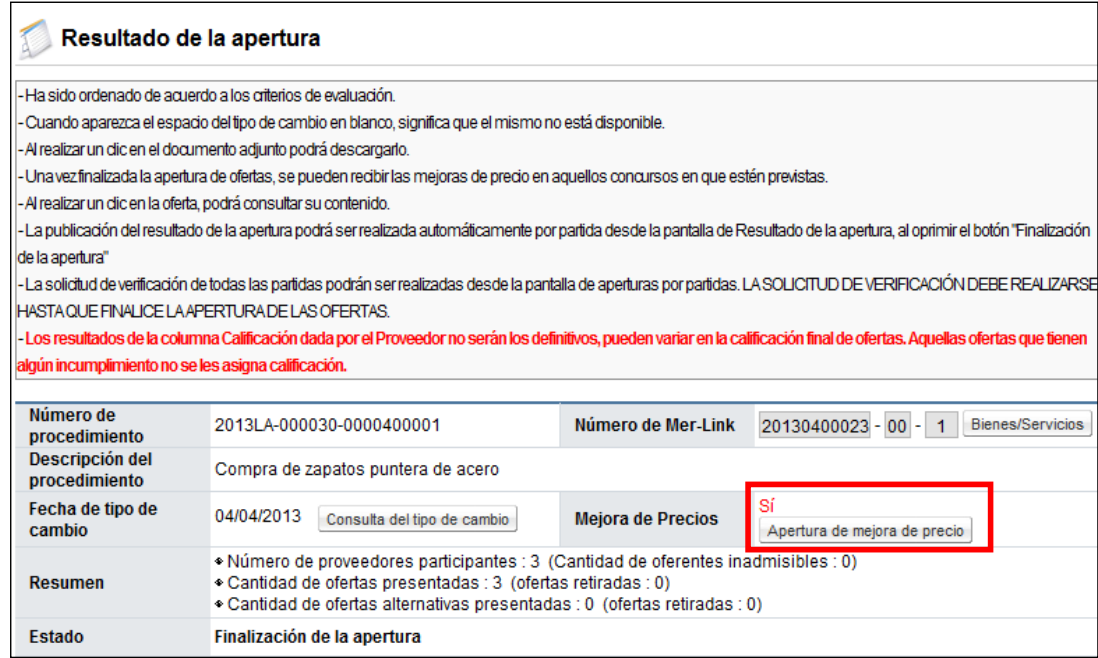

 Se muestra la pantalla "Apertura de mejora de precio", donde se visualiza información general de la convocatoria, el usuario para hacer la apertura de la mejora de precio convocada presiona el botón "Realizar apertura mejora de precio".

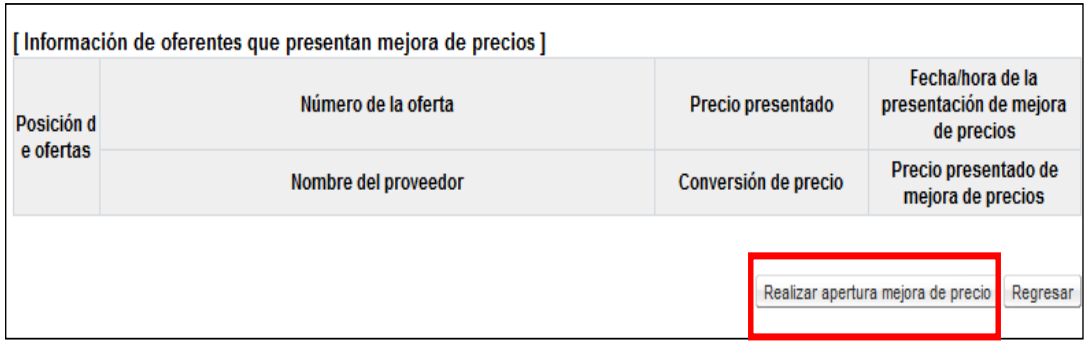

 El sistema realza el proceso de desencriptación de las mejoras presentadas y despliega la pantalla "Resultado de la apertura de mejora de precio", en la columna "Presentación de mejora de precios" se visualiza la información de precios de los oferentes convocados; cuando en esta columna se indica" Sin presentación", significa que este oferente no ha presentado mejora.

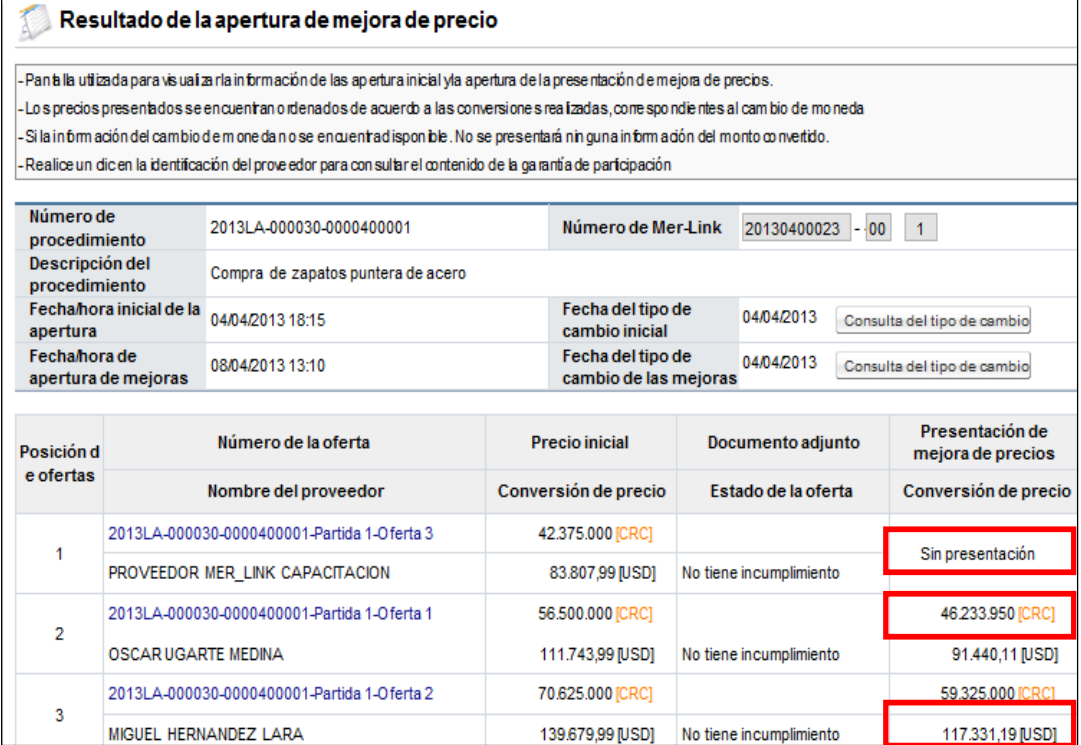

 Para realizar las consultas en la pantalla "Listado de apertura por partida" la partida en la cual ya se ha realizado la apertura de la mejora, cambia la etiqueta del botón de Apertura finalizada a "Proceso de mejoras finalizado".

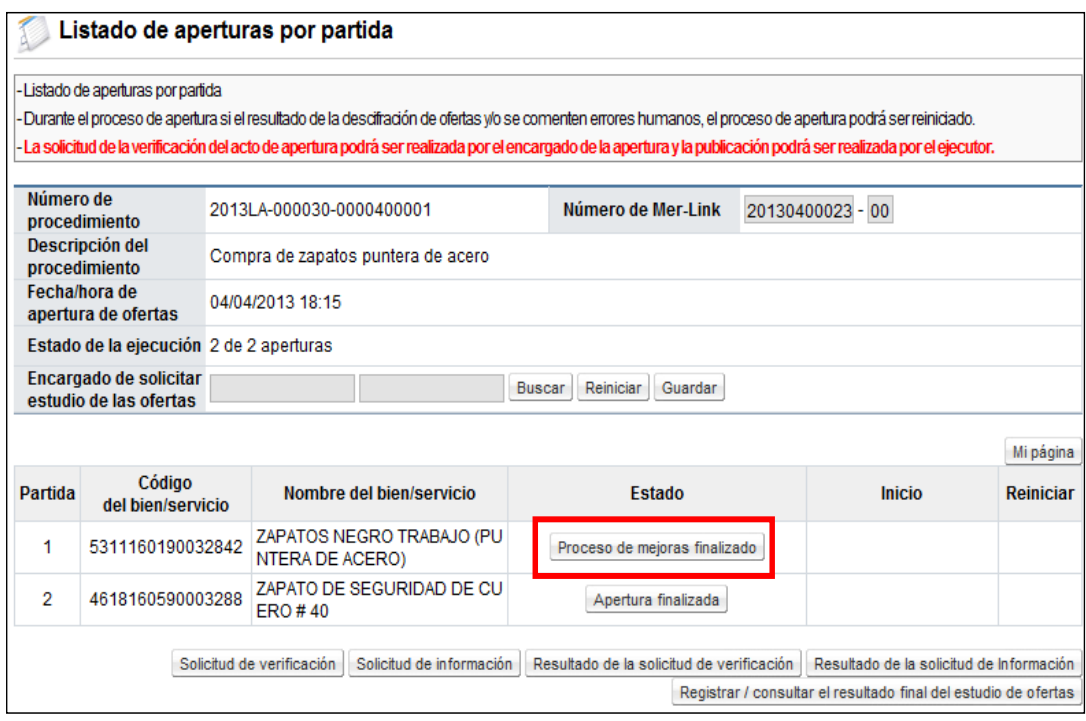

 Al presionar el botón "Proceso de mejoras finalizado", se despliega la pantalla "Resultado de la apertura", el usuario para consultar la oferta presiona el botón "Consulta de ofertas".

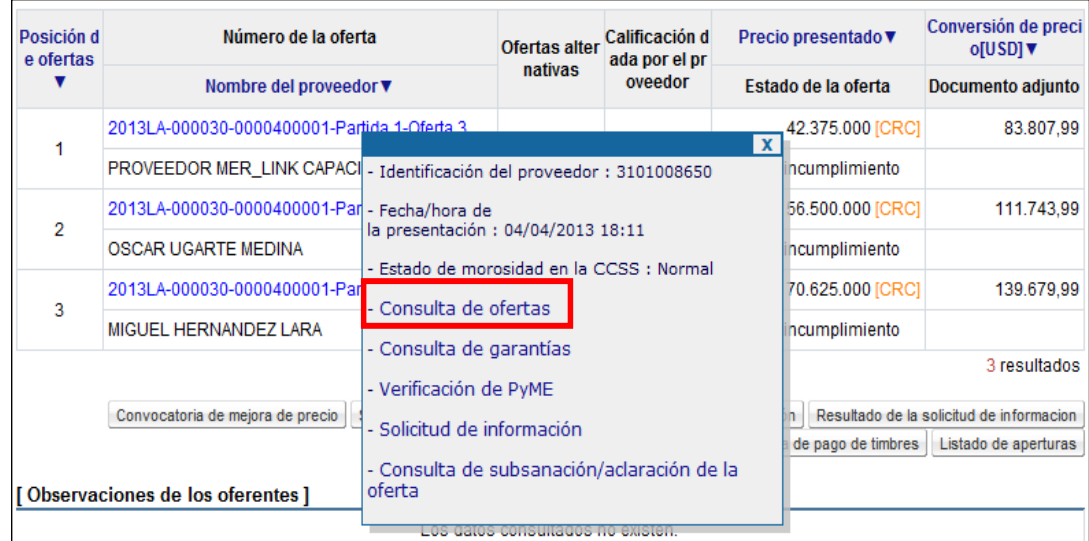

 Para aquellas ofertas que han presentado mejora de precios, despliega la pantalla "Mejora de precio", donde se visualiza toda la información de la mejora con sus archivos adjuntos. Para consultar la oferta original o base se debe presionar el botón "Consultar oferta base".

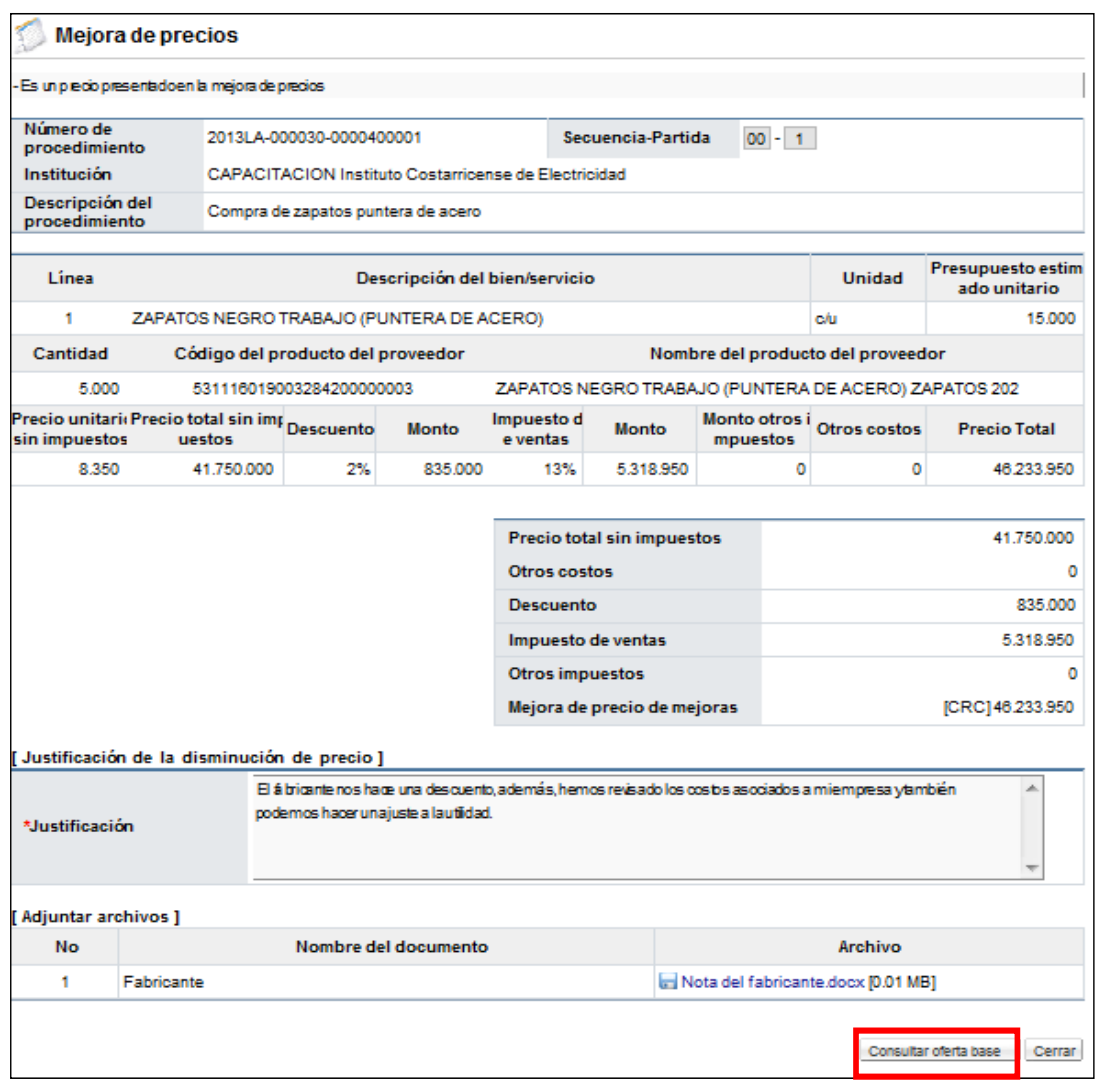

 Con este paso se termina de detallar el procedimiento que deben seguir las Instituciones para convocar a los oferentes a mejorar sus precios ofertados, así como hacer la apertura de mejora de precios.